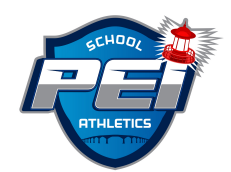

## **Info for using New Goalline Website**

First of All, if you have not already done so, be sure to put the Goalline App on your phone and let your Players and Parents know about this feature. When you go on the App you are able to follow your team and have Schedule at your finger tips. Here is how it works: If coaching Charlottetown Rural Senior AAA Womens Volleyball, on the App do search for Charlottetown Rural and a number of teams will start to appear and then select the one that says Charlottetown Rural Senior AAA Women Volleyball and make sure it says PEI School Athletic Association. That simple!

# **GOALLINE WEBSITE**

**Logging In:** You should have received an E-Mail from Goalline if you are set up in system. Change Password: After you have logged in once using the Password that was sent to you, you can Log Out and then you can go to Log In again, put in your Username and hit Forgot Password. You will receive an E-Mail where you can set a New Password that is easier for you to remember. When you Log In, you should have a Team Menu for the Team you are Coaching. If it is not the correct Team, please let your Athletic Director know.

**Logging In From Phone:** Go to the Website, on the Menu scroll down to View Full Site. When the Full Site comes up, you use it the same as you would off the Computer and start by Logging In.

# **RESULTS**

The most important Feature you will be using is for the Home Team to input the Results. These should be done as soon as possible after the Game is completed. Under your Team Menu go to the Statistics section.

#### **STATISTICS TOOLS** game results and outcomes

```
Report Game Score for:
2018-19 - Regular Season
Schedule
```
**Click on 2020-21 Regular Season Schedule**. Select the Game and hit Report. Please note: Volleyball – Only Report the scores of the Sets that count. Soccer and Field Hockey – Put Scores only and hit Submit Game Report.

## **PRACTICES**

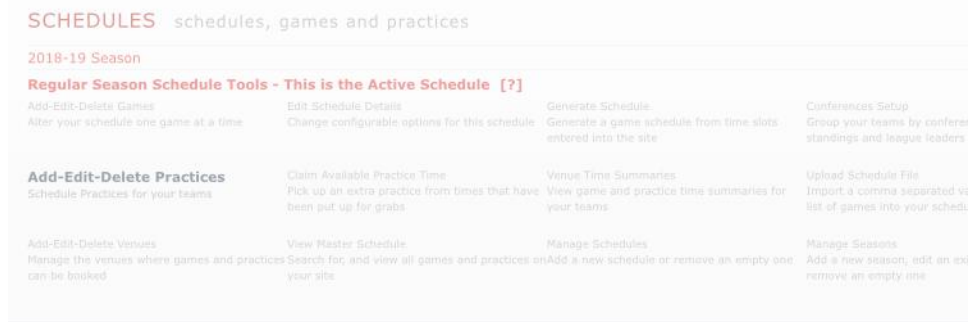

You can input your **Team Practices** by using the button under **Schedules**.

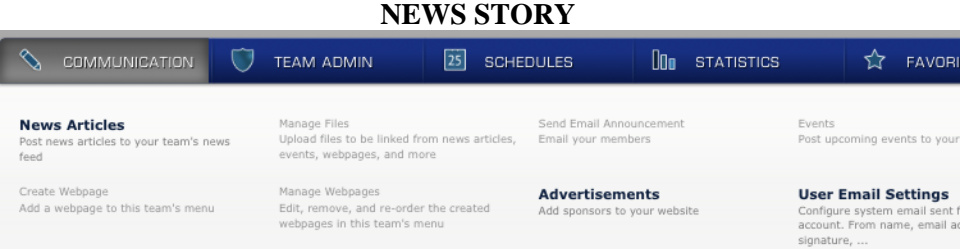

You can add an article about your team whether a recap of a Game, upcoming team event, etc. You can also include a Phot with this article.

# **TEAM ROSTER and PHOTO**

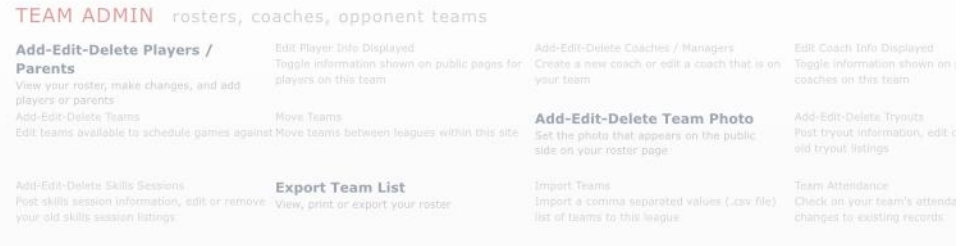

You can discuss with your Athletic Director if you want to use the feature of putting your Team Roster on your Team site. You will need Player DOB to create them in the system, it does not show to the Public. You will also have to put in their # and Position.

You can also upload a Team Photo if you want.

If you have any difficulty in getting the Results in, please let your Athletic Director know. Hopefully this info helps and the new website becomes a very valuable tool for Coaches, Players and Parents!